#### **Pixel Editing Tools Part 2 Eraser, Paint Bucket, Tonality Tools**

Introduction to Photoshop

### **Lecture outline**

- Pixel Editing Tools
	- Eraser
	- Gradient
	- Sharpness
	- Tonality
	- Menu: Edit items
		- Fill
		- Stroke
		- Transform
		- Free Transform
- Working with pixel tools
	- Erasing
	- Gradient
	- Changing sharpness
	- $-$  Changing tonality
	- $-$  Non-destructive tonality changes (dodge/burn)

#### **References**

- Kelby, Scott. How Do I Do That..., Ch 1
- Whalley, Robin. Essential Photoshop, Ch 1, Ch 4

### **Pixel Editing Tools: Eraser**

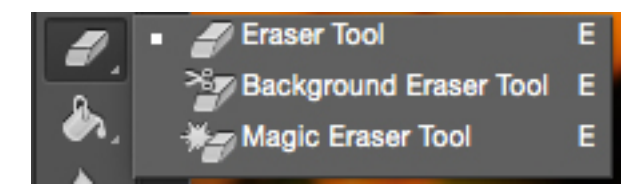

### **Pixel Editing Tools: Gradient**

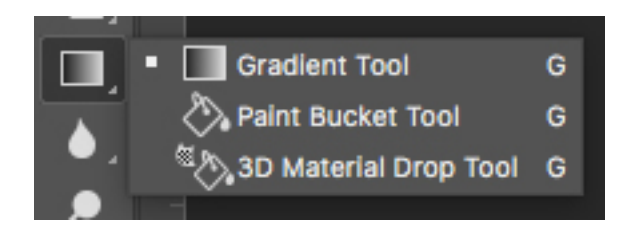

### **Pixel Editing Tools: Sharpness**

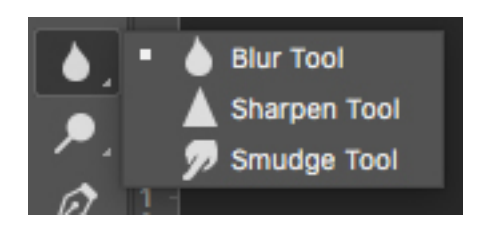

### **Pixel Editing tools: Tonality**

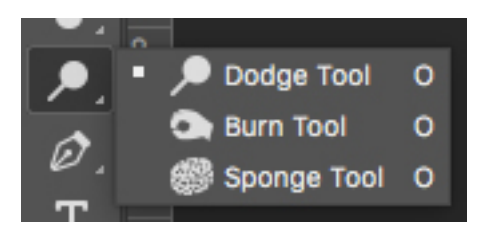

- The Rules
	- Pixel tools do DESTRUCTIVE edits
	- $-$  ALWAYS work on a copy of the layer you want to edit  $[cmnd+j/ctr]+j]$
	- $-$  MOST of the time you will be using a soft edged brush
		- Soft: flesh, clothing, fur, hair
		- Hard: along edges
	- Undo [cmnd+z / ctrl+z] is your VERY BEST FRIEND!
		- Undo's buddy the History Panel (Menu: Window ► History)
		- Step backwards [option+cmnd+z / alt+ctrl+z]
			- $-$  Went too far? [shift+cmnd+z / shift+ctrl+z] to Step forward

- Eraser tools
	- Eraser (E)
		- Mode
			- $-$  Brush: can adjust opacity & flow
			- Pencil: can adjust opacity
			- Block
	- Background Eraser (E)
		- Sampling
			- $-$  Continuous
			- Once
			- Background swatch
		- Limits
			- Discontiguous
			- $-$  Contiguous
			- Find Edges
- Eraser tools
	- Magic Eraser tool (E)
		- Tolerance: range of colors
		- Anti-alias: smoothness
		- Contiguous: erase pixels next to the one you click
		- Sample all layers
		- Opacity: strength of erasure

• Note: background eraser overrides the transparency lock of a layer 

- Gradient tool (G)
	- $-$  Applies a multicolored gradient to layer
	- $-$  Double-clicking on a gradient brings up gradient editor box where you can change colors & opacity
- Paint bucket tool (G)
	- $-$  Fills similarly colored areas or selection with the foreground color

- **Blur** tool
	- Blurs hard edges
		- Mode: subset of blending modes
		- Strength: how strong to make the blurring effect
		- Sample all layers
- Sharpen tool
	- $-$  Sharpen soft edges by increasing contrast
		- Protect details: enhance detail, minimize artifacts
- Smudge tool
	- $-$  Replicates finger painting
		- Finger painting: uses foreground color at start of stroke

- Dodge tool (O)
	- Replicates darkroom technique of dodging or lightening image
		- Range:
			- Midtones: middle colors
			- Shadows: dark areas
			- $-$  Highlights: bright areas
		- Exposure: how strong
		- Protect tones: avoid clipping
- Burn tool (O)
	- Replicates darkroom technique of burning or darkening image
- Guidelines
	- $-$  Start at 50% exposure
	- $-$  Painting over increases the effect

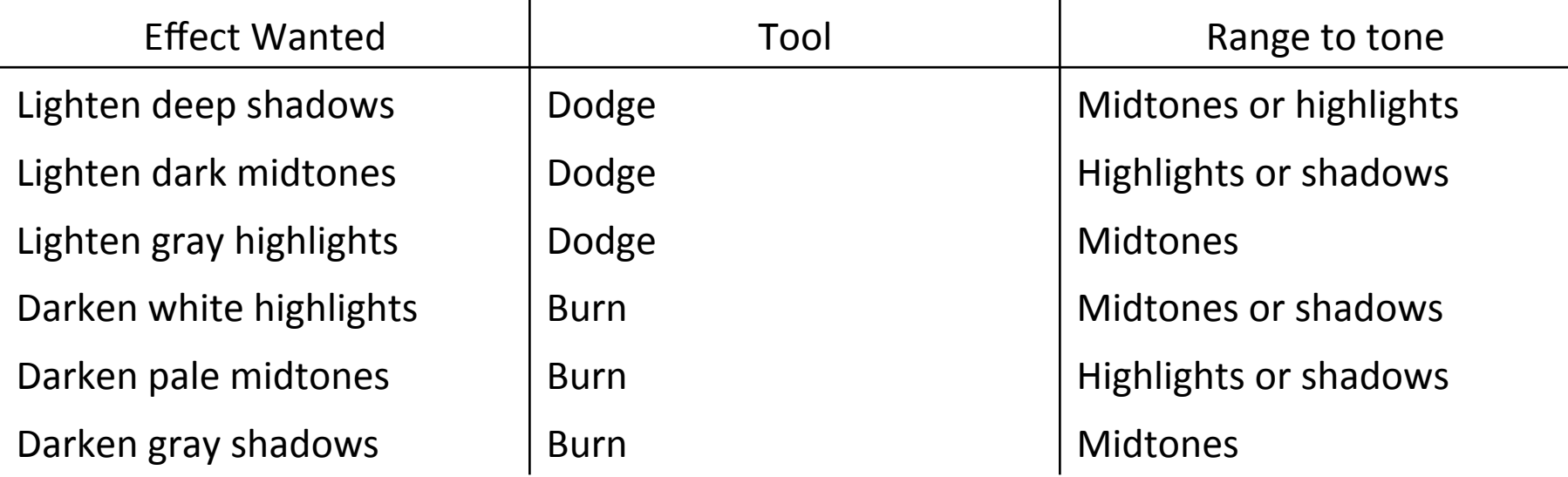

- Sponge tool (O)
	- $-$  Changes color saturation
		- Mode
			- Saturate
			- Desaturate
		- Flow
		- Vibrance: minimize clipping of fully saturated / desaturated areas

- Menu  $\rightarrow$  Edit
	- $-$  Fill: fill area with color or content
		- Foreground, background, color
		- Black, white, 50% gray
		- Content-aware, pattern, history
		- Blending mode, opacity, preserve transparency
	- $-$  Stroke: put an x pixel stroke
		- Pixel size & color
		- Location: inside, center, outside
		- Blending mode, opacity, preserve transparency

- Menu  $\rightarrow$  Edit
	- $-$  Free Transform: scale and rotate a layer
	- Transform: alters layer appearance
		- Scale
		- Rotate
		- Skew
		- Distort
		- Perspective
		- Warp
		- Rotate CCW/CW 90°, 180°
		- Flip Vertical/Horizontal